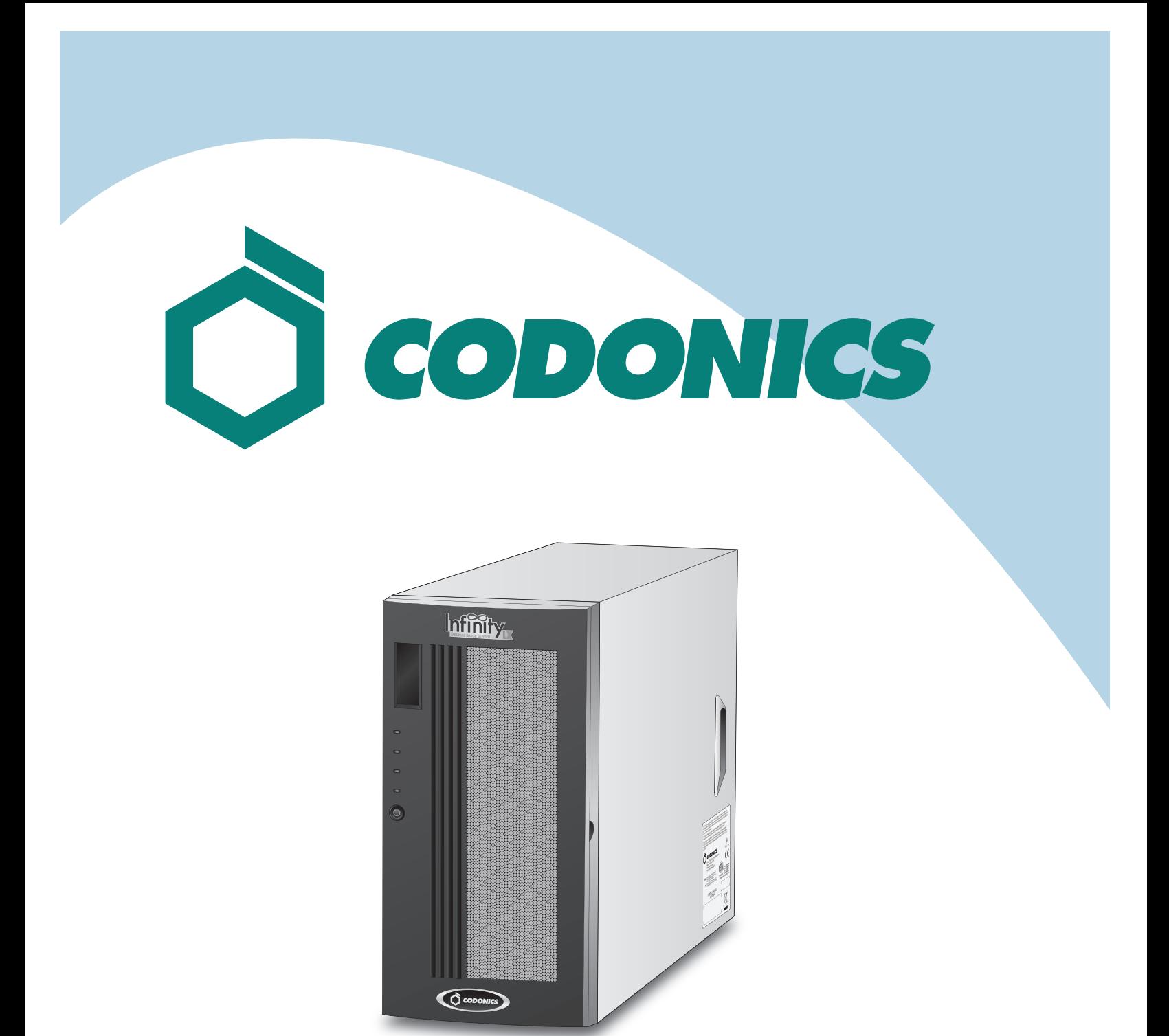

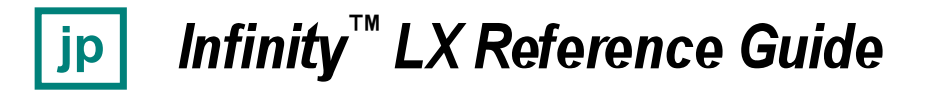

# 目次

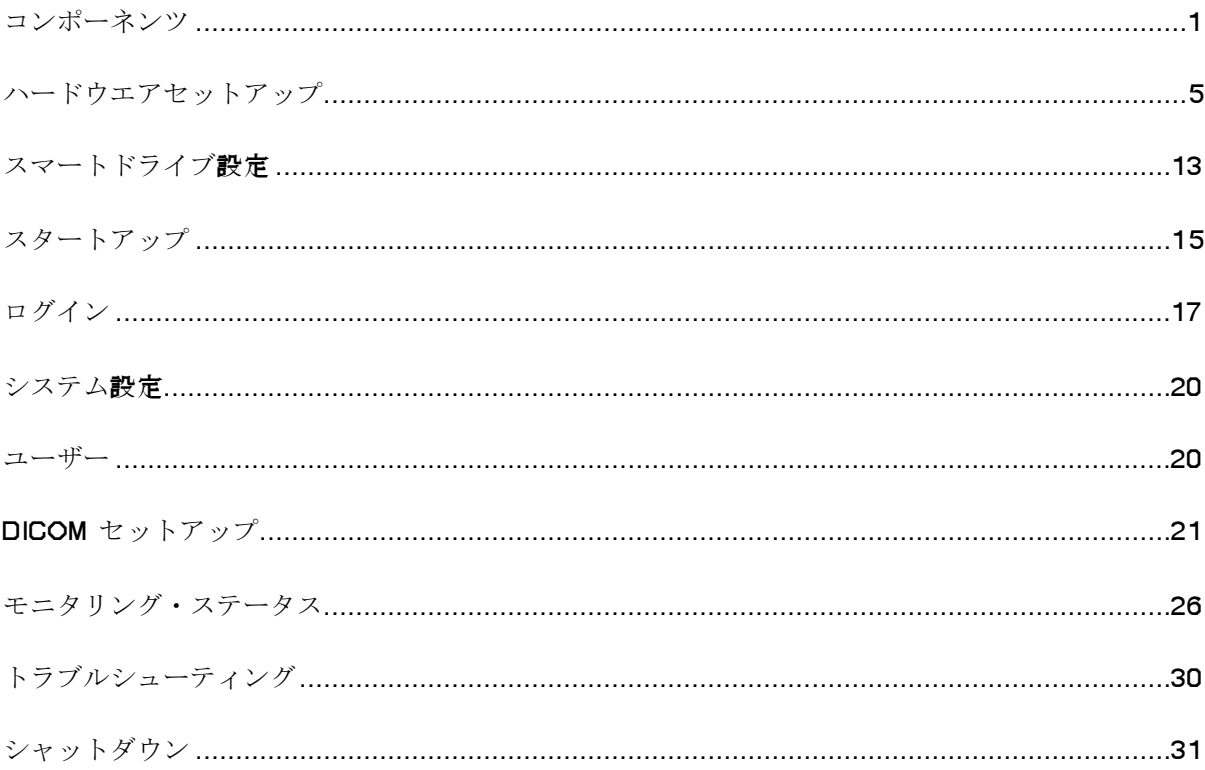

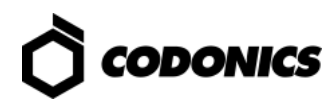

コンポーネンツ

開梱

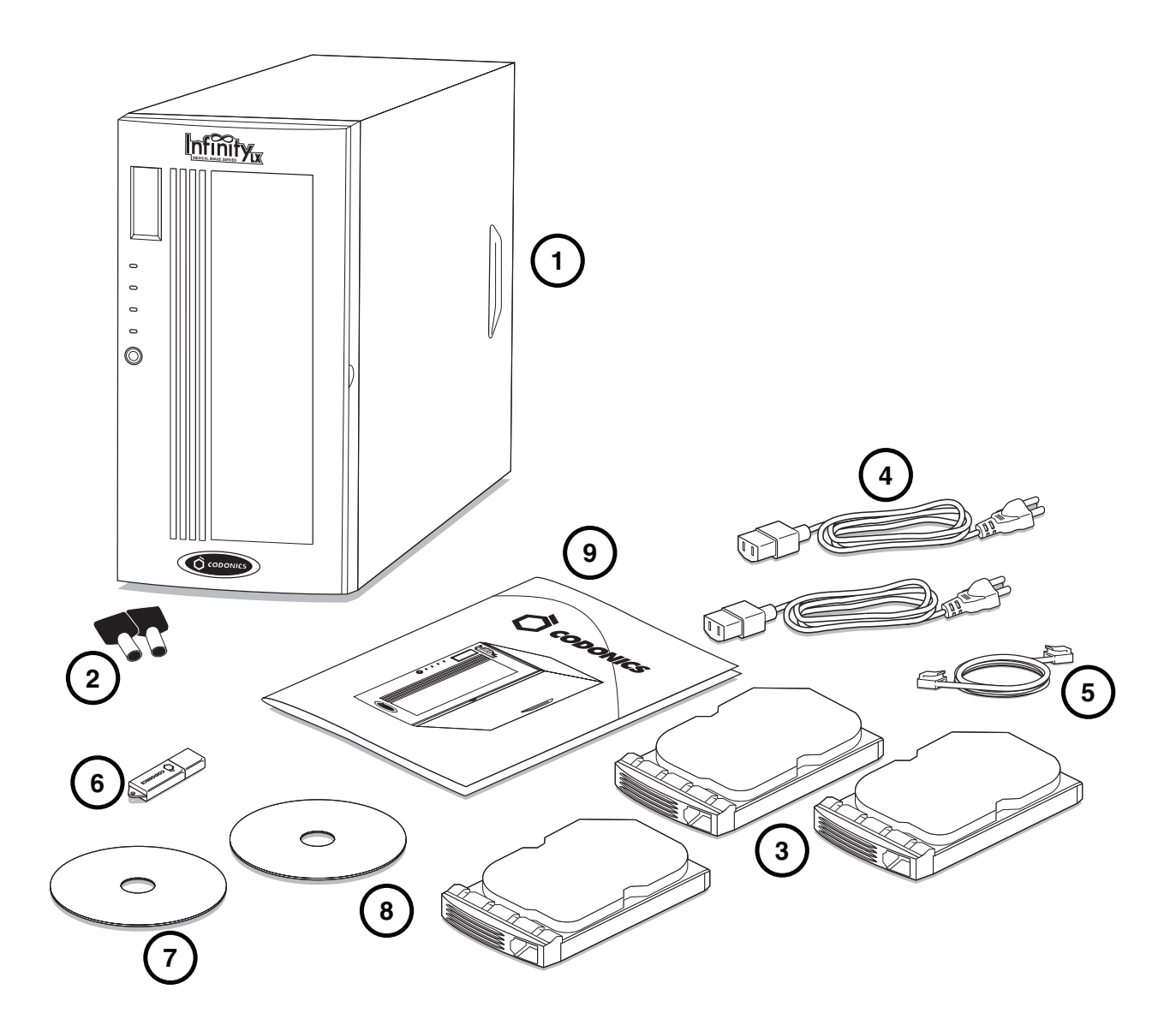

1.メインシャーシ 2.メインシャーシキー 3.ハードドライブ 4.電源ケーブル 5.ネットワークケーブル

- 6. スマートドライブ
- 7.インストールディスク
- 8. ユーザーズマニュアル
- 9. ドキュメント

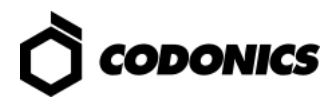

メインシャーシ前面

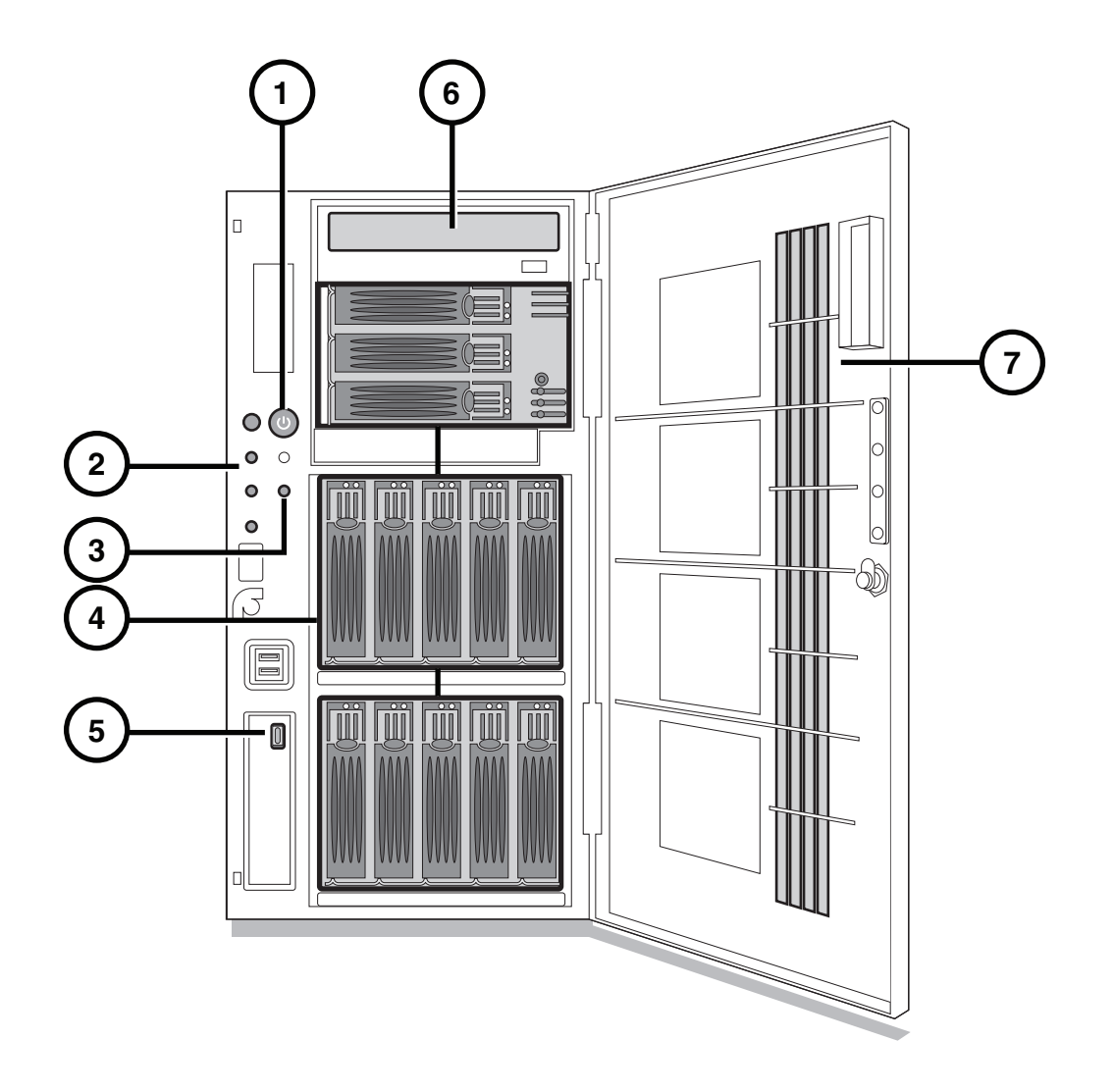

- 1. 電源スイッチ
- 2. ステータスライト
- 3. ミュートボタン
- 4. ハードドライブスロット
- 5. スマートドライブUSBポート
- 6. 光学ドライブ
- 7. フロントドア

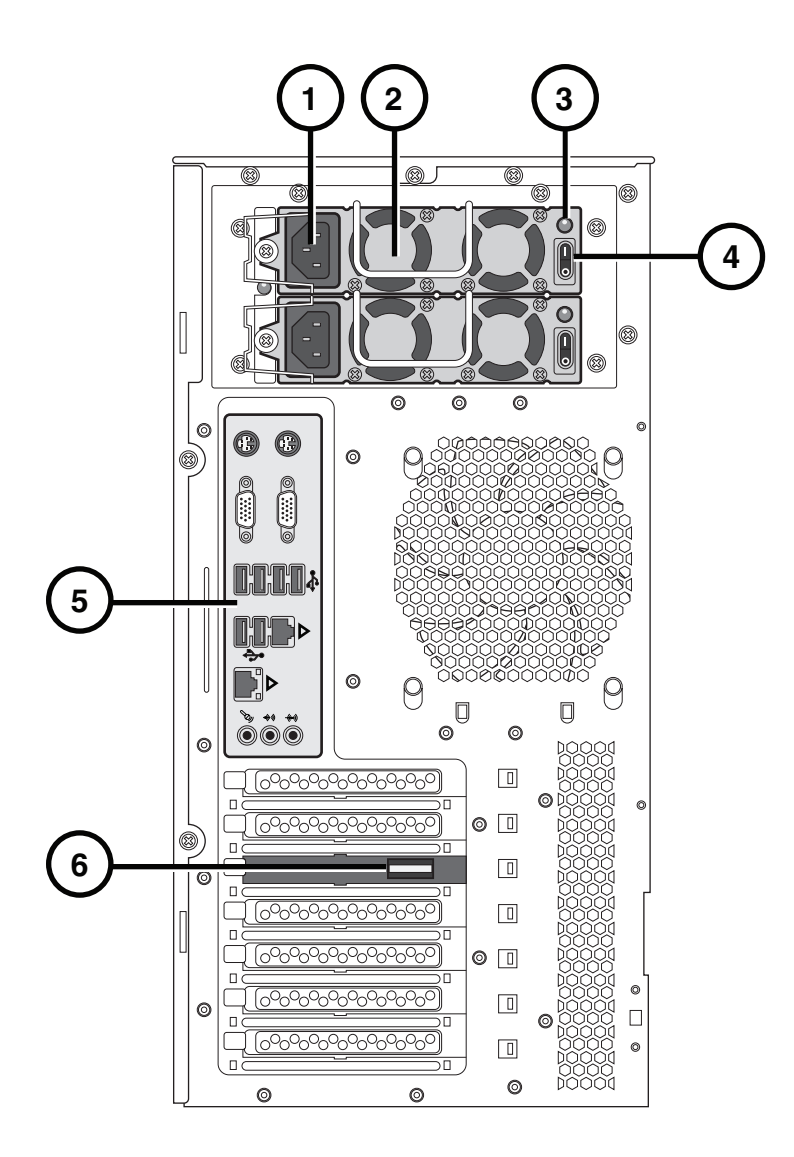

- 1. 電源ソケット
- $2.$ 電源
- 3. 電源表示灯 (LED)
- 4. 電源スイッチ
- 5. 各種コネクターパネル
- 6. Serial Attached SCSI (SAS) port

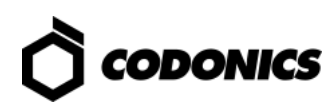

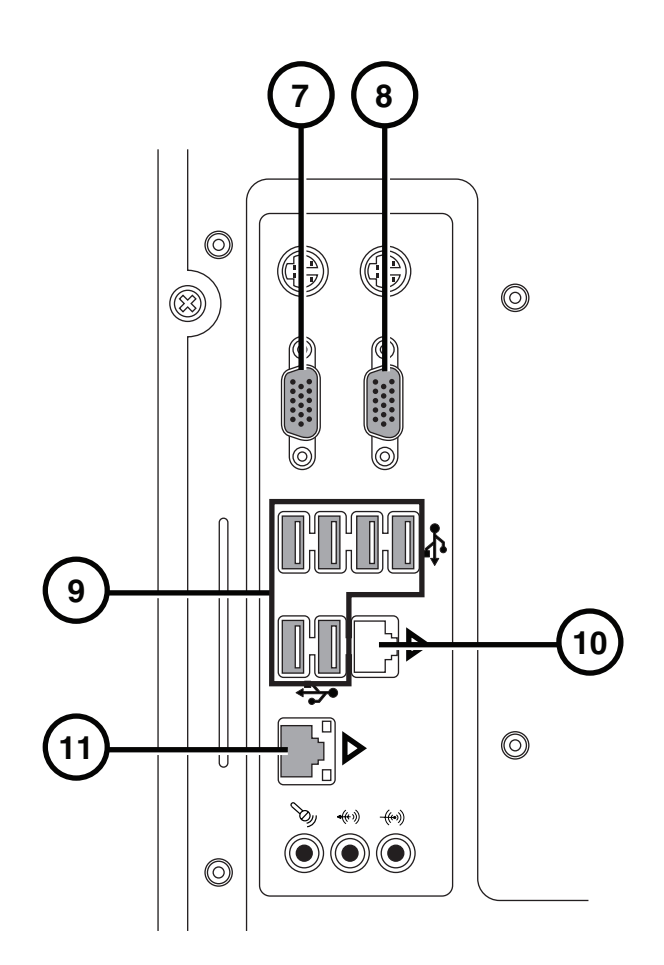

7. VGA port 8. Serial port 10. ネットワーク port 1 (使用しません)

- 11. ネットワーク port 2 (通常使用)
- 9. USB 2.0 ports

4 Infinity LX Reference Guide

ハードウエアセットアップ

注意:技術的に良くご理解されている方に作業をお願いします。

電源、ネットワークケーブル、スマートドライブ

1. しっかりした場所ヘシャーシを設置する。

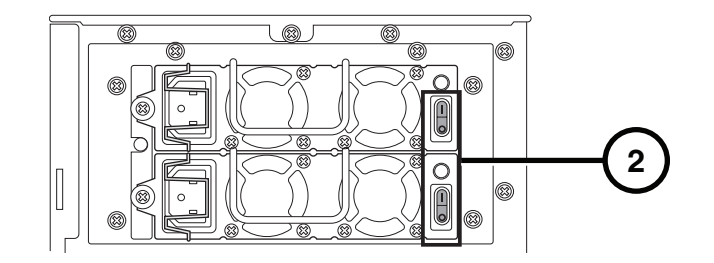

2. 電源スイッチをOFFにする。

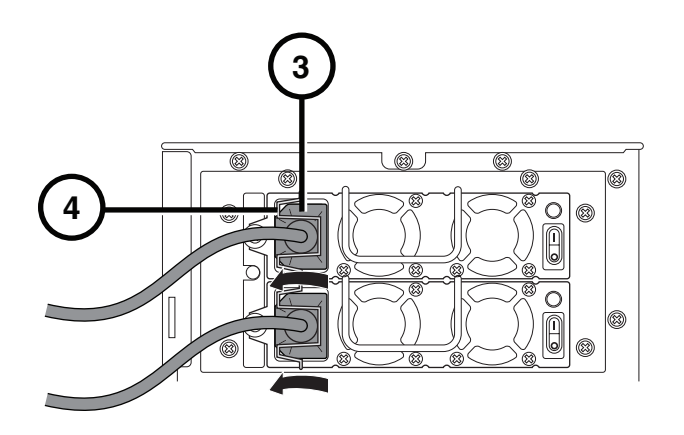

- 3. 電源ケーブルを接続する。
- 4. 付属クリップで電源コードを固定する。

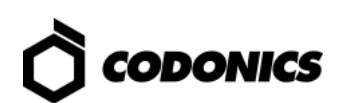

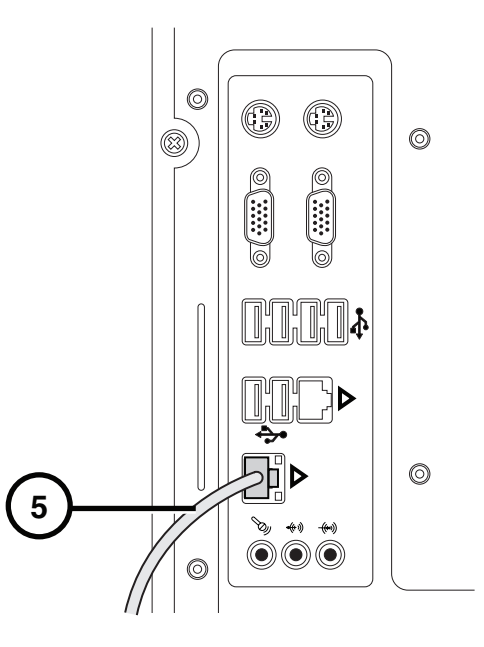

5. ネットワークケーブルを port 2 に接続する。

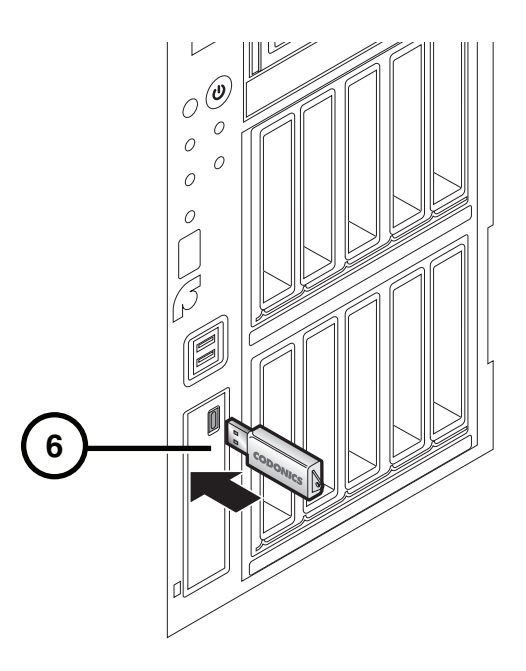

6. スマートドライブを挿入する。

ハードドライブのインストール

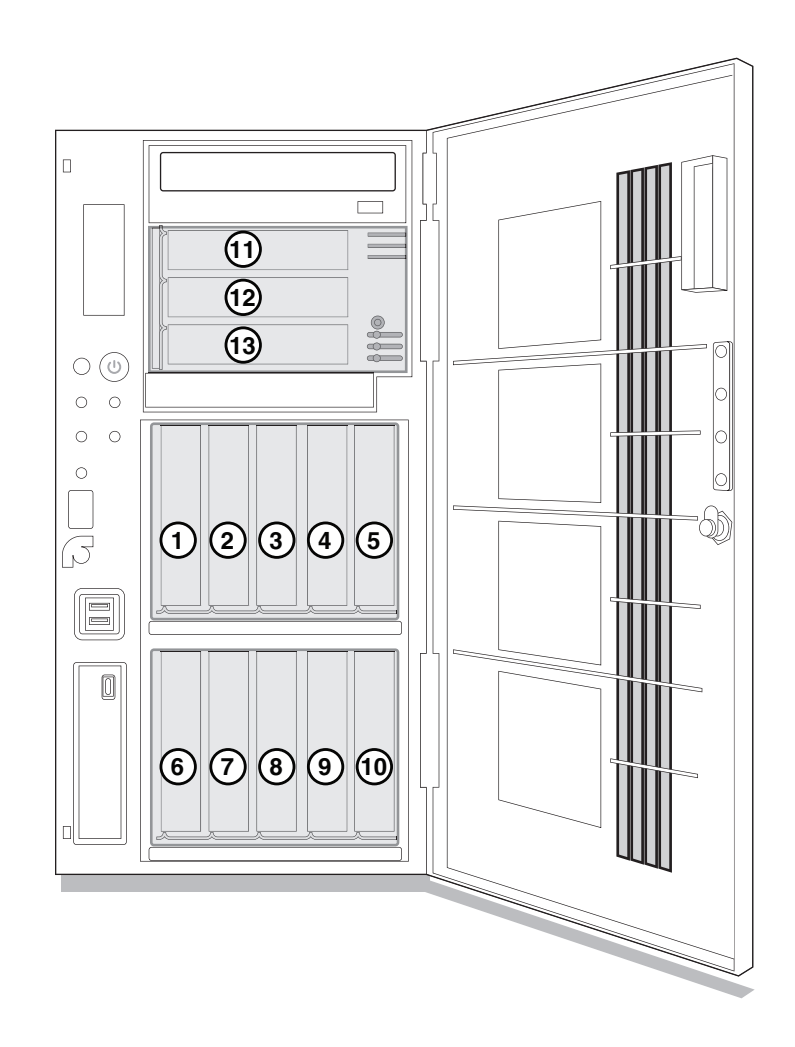

1. スロット番号に合ったハードドライブの番号をスロット番号に合わせる。

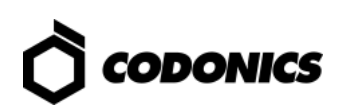

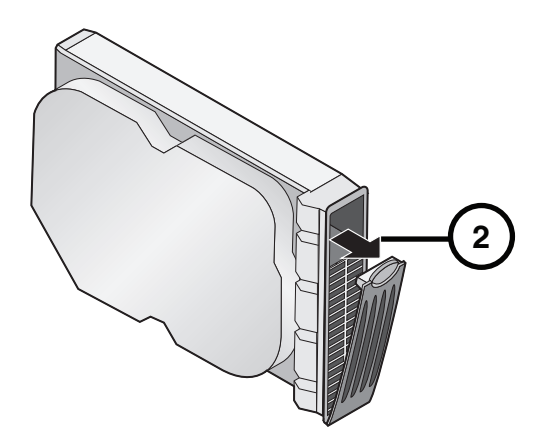

2. ハードドライブ・レバーを聞く。

#### 注意: ハードドライブを手で触れる時は、フロント部だけにして下さい。サイドやバ ックプレーンには電気接点等があり、それらに触れると接点不良や腐食の原因とな る可能性があります。

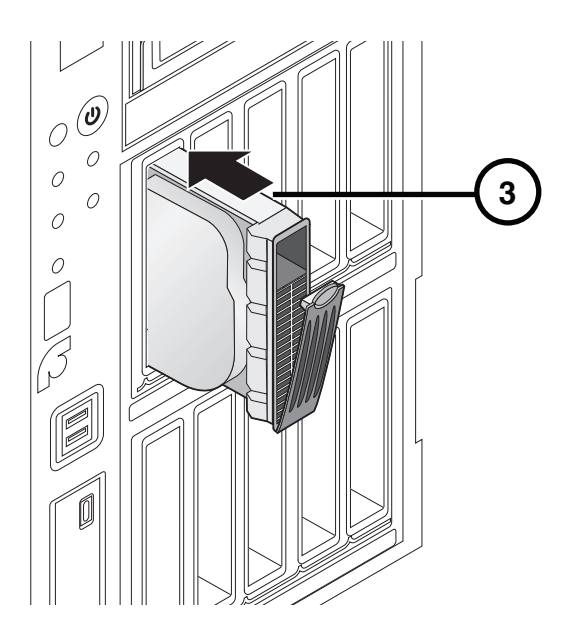

3. シャーシへハードドライブを挿入する。

注意:ドライブをシャーシに挿入する時は奥まで確実にセットする事が重要です。レー ルに従って水平に挿入すると最後に抵抗を感じます。その後は、レバーの操作によって 完全に固定されます。全てのドライブが、システムスタートアップの前に確実にインス <u>トールされている事が重要です。</u>

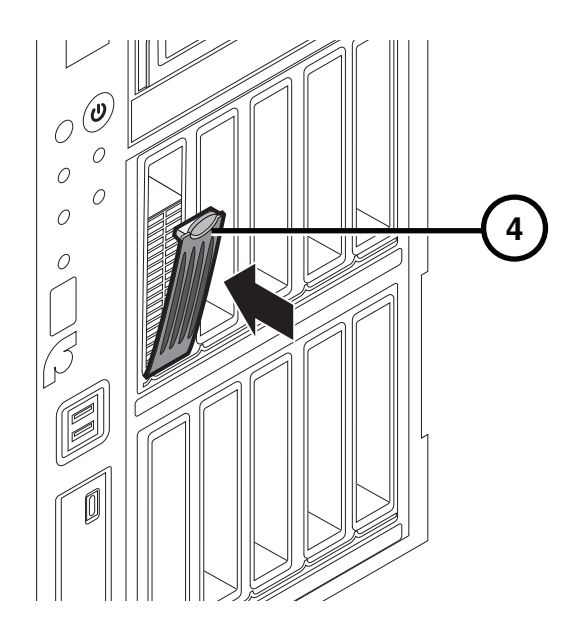

4. ハードドライブ・レバーを閉じる。

UPS  $(777 + 197)$ 

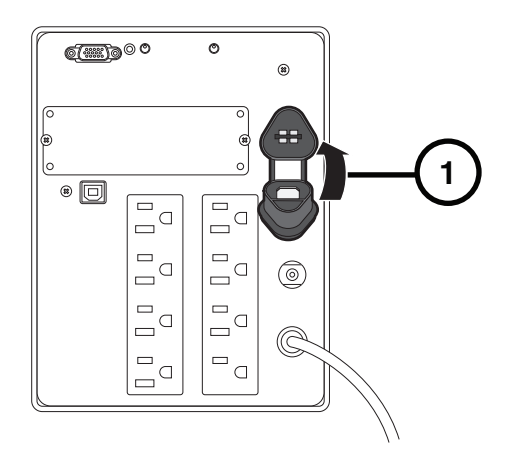

1. バッテリープラグを挿入する。

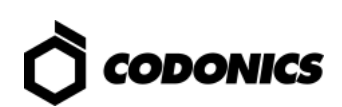

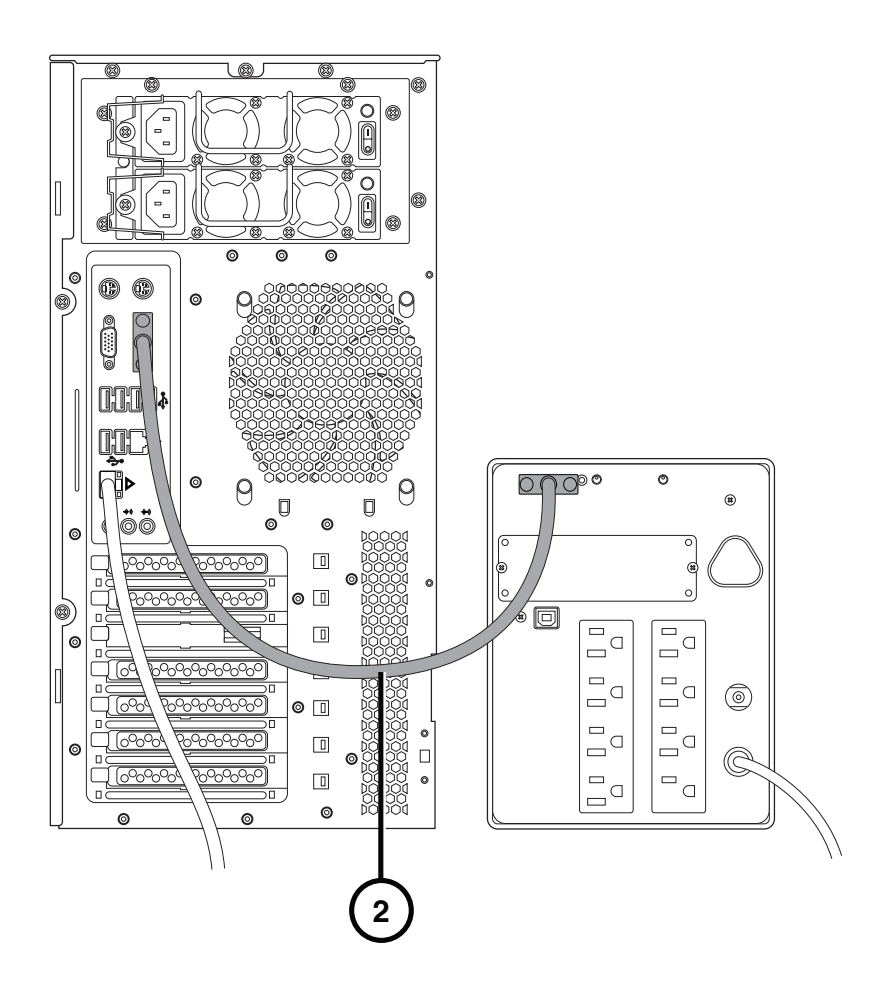

- 2. シャーシ背面のシリアルPortとUPSのシリアルPortをシリアルケーブルで接続する。
- 3. UPSの電源ケーブルを電源コンセントに接続する。

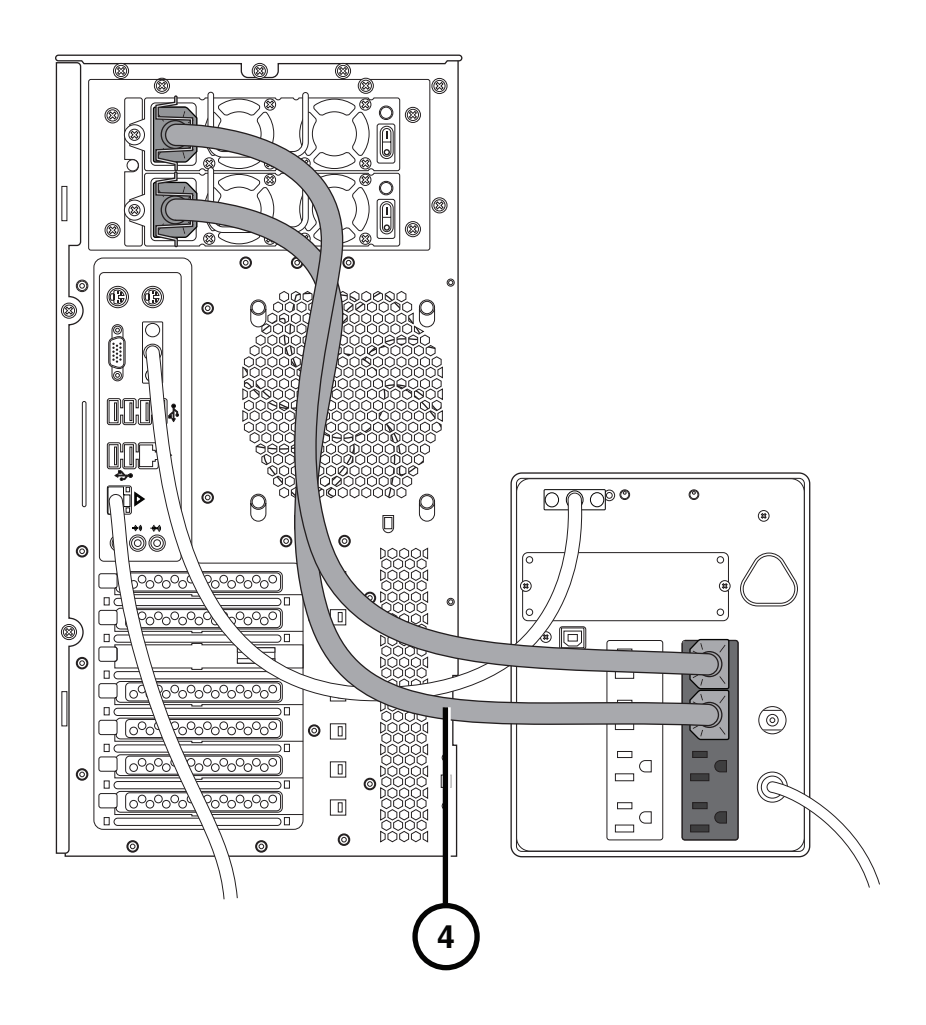

4. シャーシの電源ケーブルをUPSの電源供給コンセントにつなぐ。

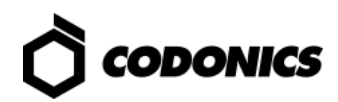

# モニター、キーボード、マウス (オプション)

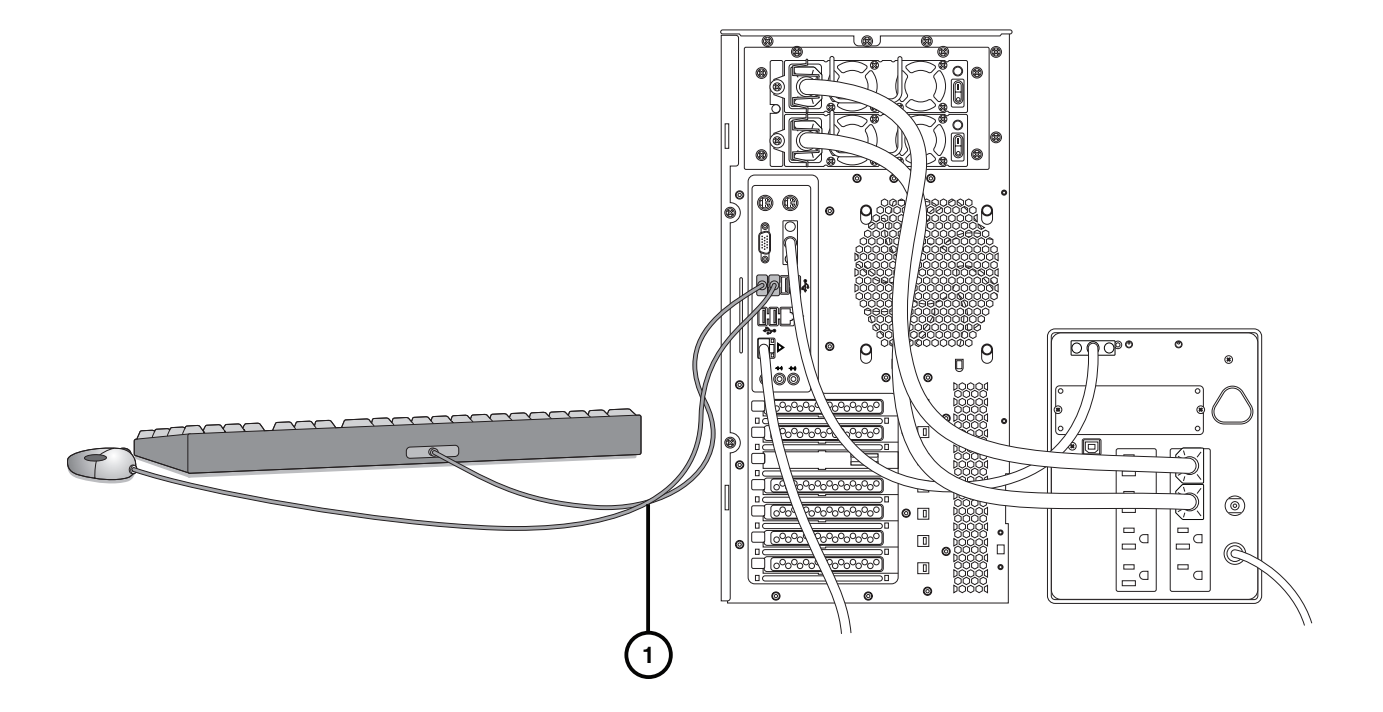

1. キーボードとマウスを接続する。

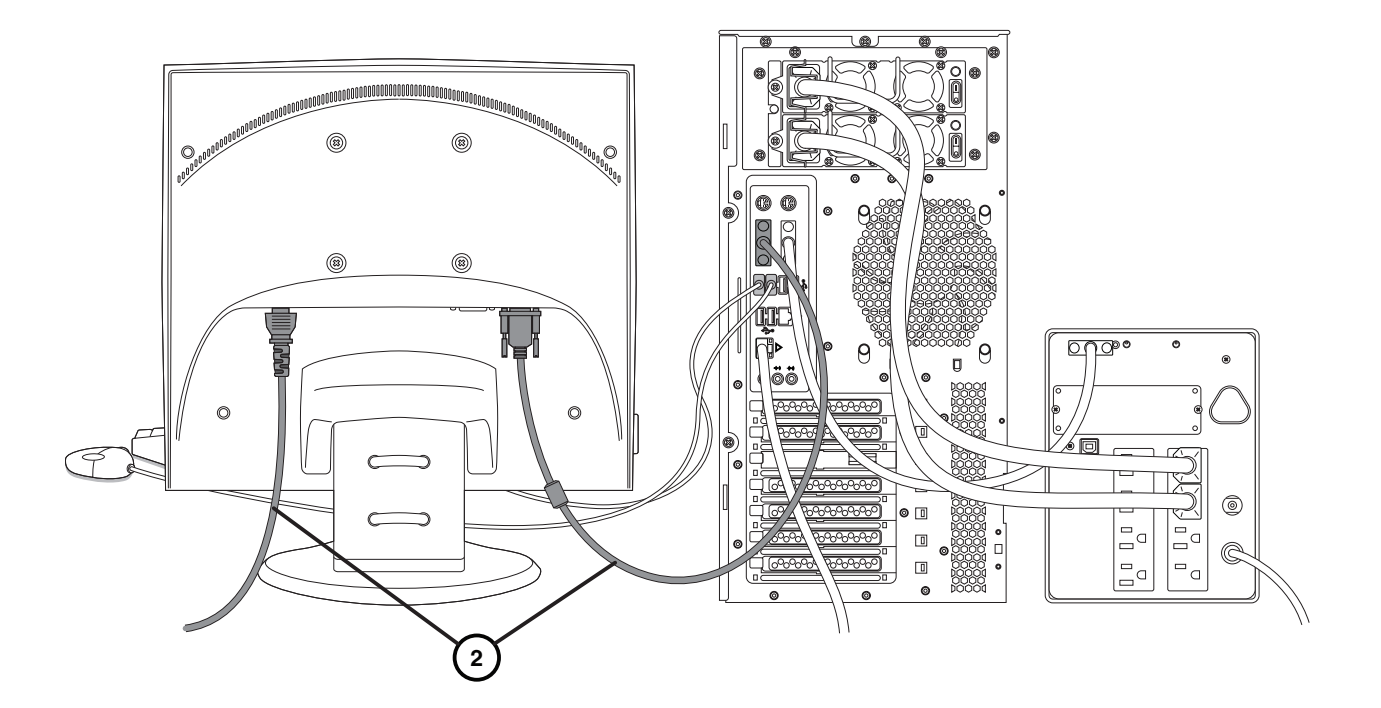

2. モニターを接続する。

注意:モニターの電源ケーブルはメインシャーシか UPS の電源コンセントと同一コンセントに接続す ることをお勧めします。

スマートドライブ設定

注意:当ガイドで説明していない箇所の変更はご遠慮下さい。

1. スマートドライブをシャーシから外す。

2. スマートドライブをPCに接続する。

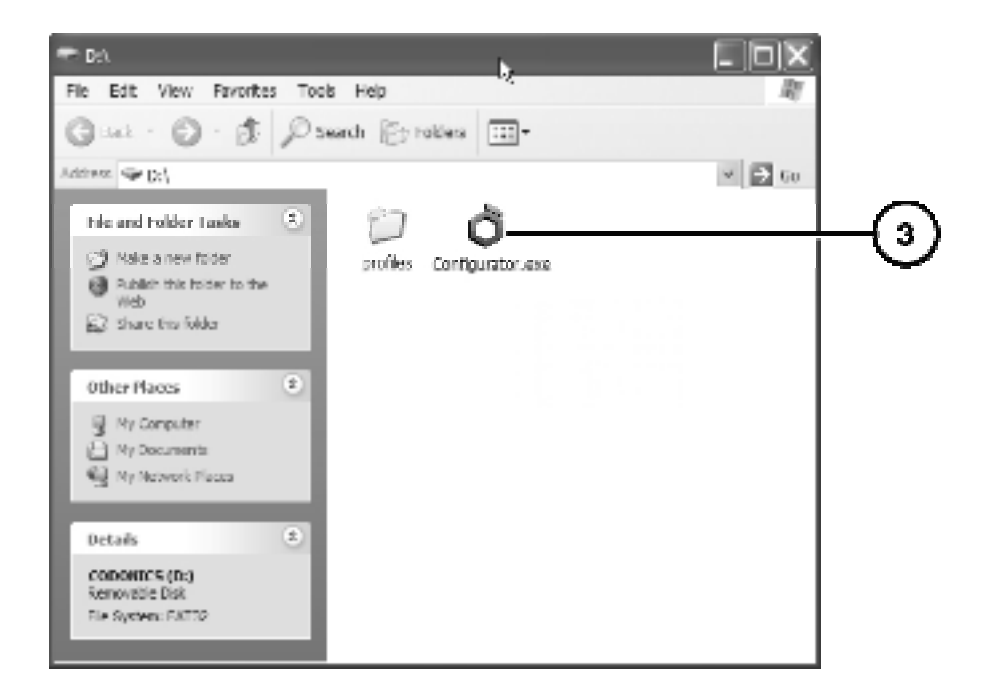

3. Configurator.exeを起動する。

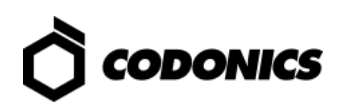

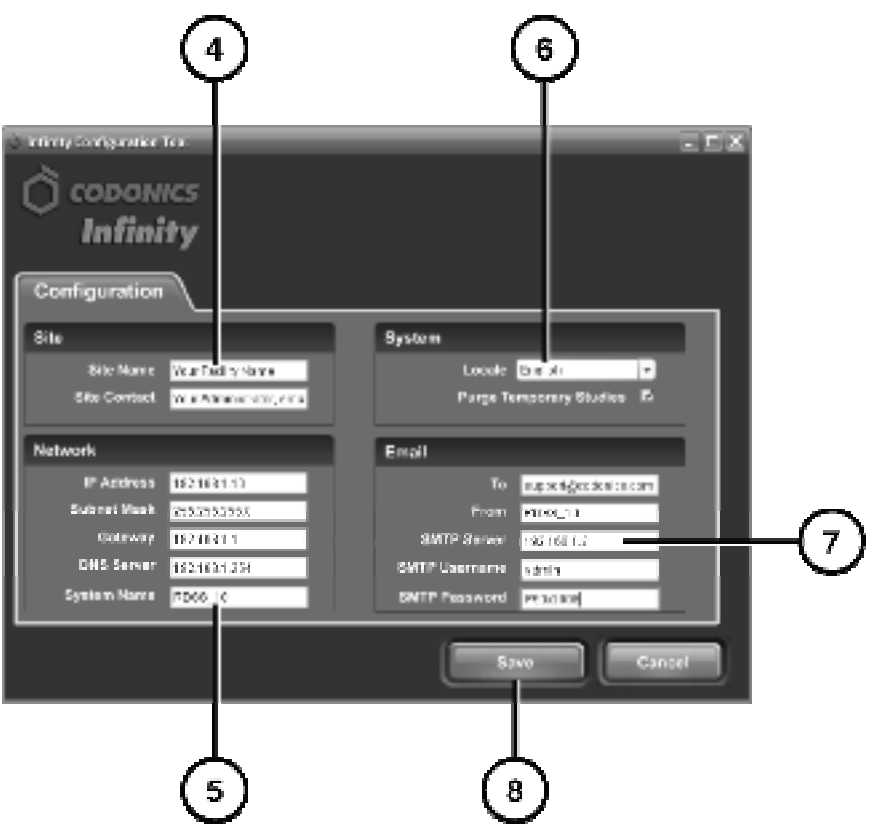

4. サイト名と連絡先を入力する。

5. IPアドレスとその他のネットワーク設定を入力する。

6. 言語地域を設定する。

7. システムメッセージを送信するe-mailサーバを設定する。

8. Saveボタンを押下するとこのウインドウが閉じる。

9. スマートドライブをPCから外す。

10.スマートドライブをシャーシに取り付ける。

セットアップ

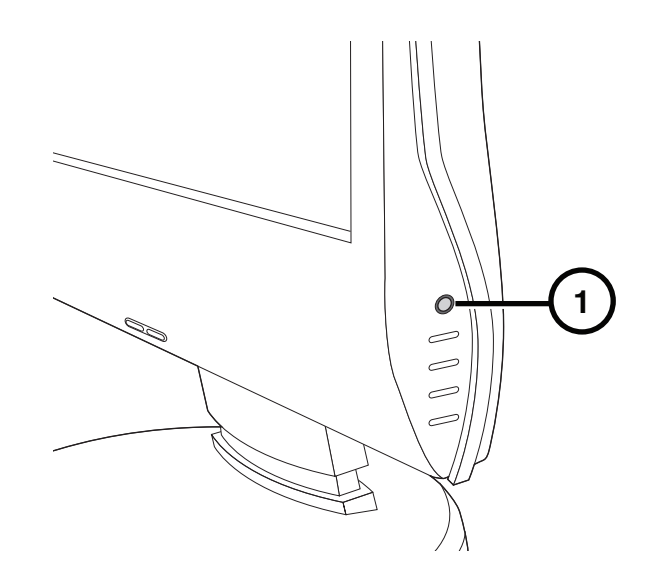

1. モニターを接続されている場合は、モニターの電源を入れる。

2. UPSが接続されている場合は、UPSの電源を入れる。

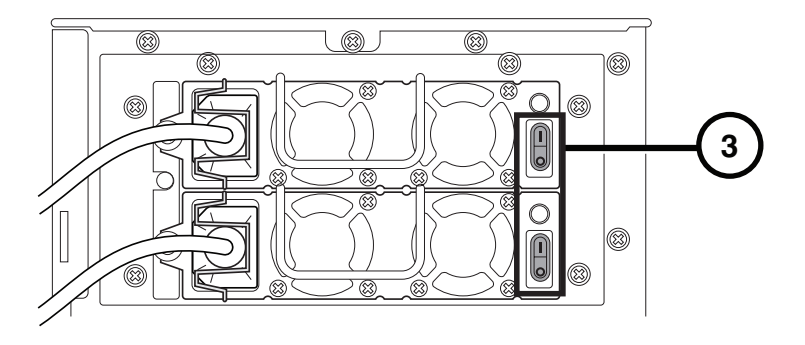

3. メインシャーシの電源スイッチをONにする。

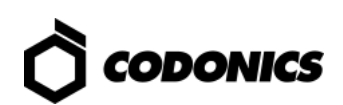

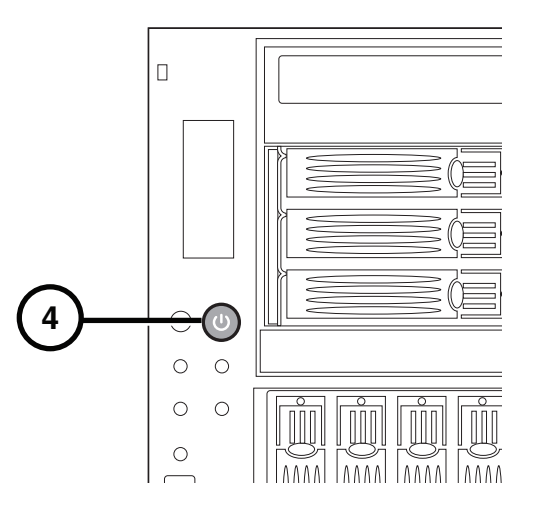

4. 前面の電源スイッチを押下する。

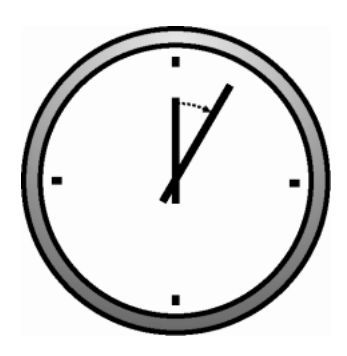

- 5. 完全に立ち上がるまで待つ。
- 6. モニターを接続する場合は19ページを参照。
- 7. モニターを接続しない場合は17ページを参照。

ログイン

# "リモートデスクトップ接続"を利用したログイン

### 1. ネットワーク上のPCからログインする場合はウインドウズ・リモートデスクトップ を起動する。

NOTE: PCにリモートデスクトップ・アプリケーションが無い場合はMicrosoft Websiteからダウンロードして下さい。

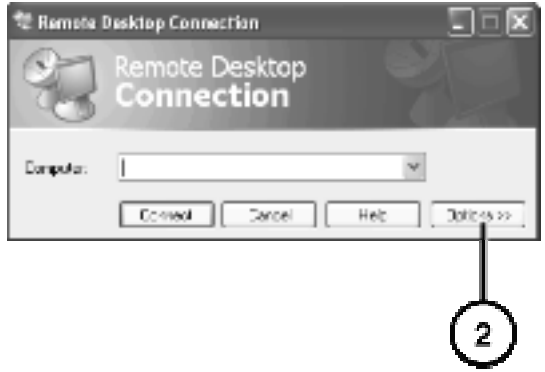

2. オプションボタンをクリックする。

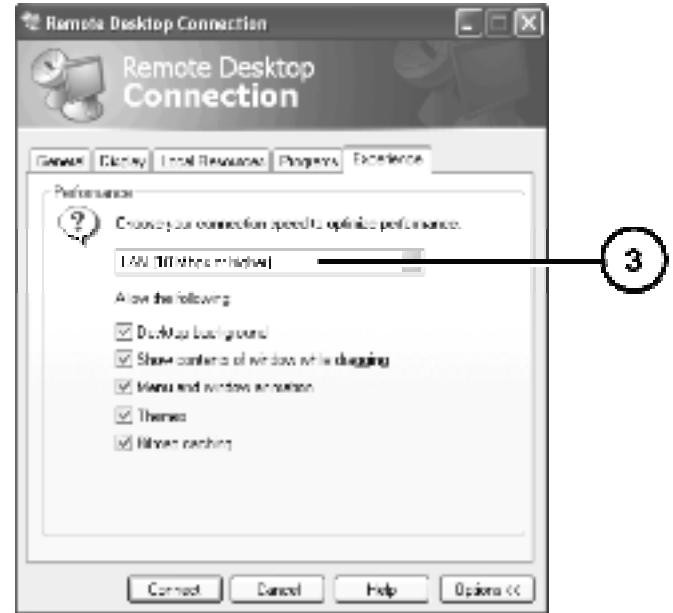

3. エクスペリエンスタブを闘きLAN (10Mbps以上)を避択する。

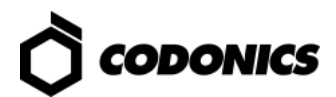

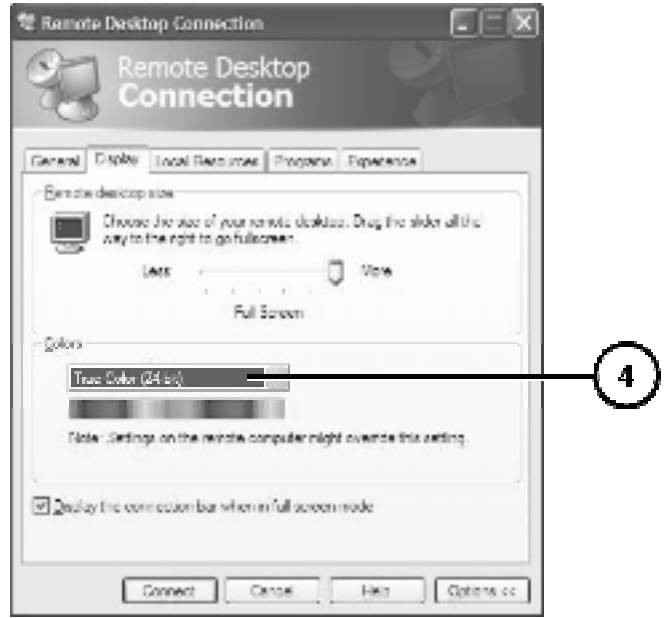

4. 画面タブを開き、画面の色をTrue Color 24-bit、或はTrue Color 32-bit にする。

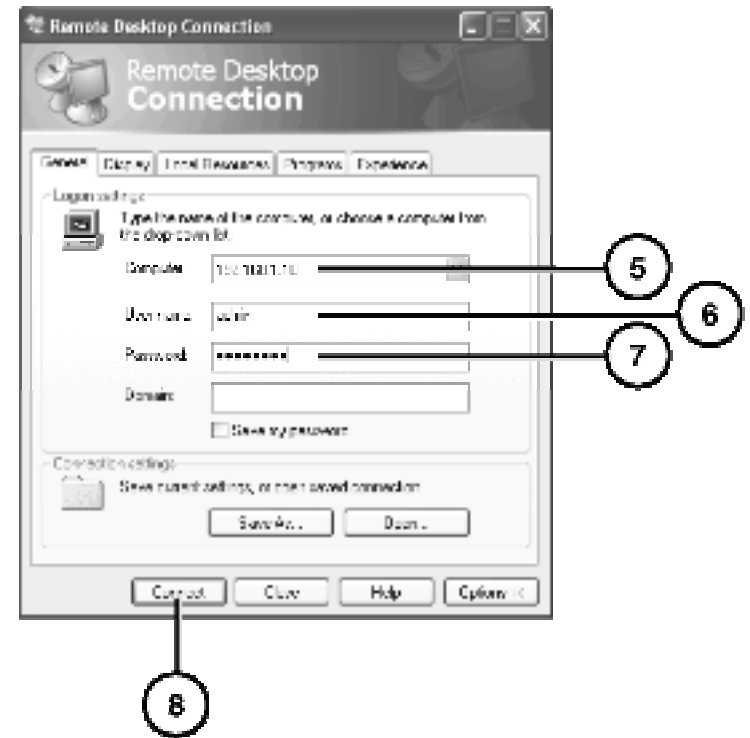

- 5. 全般タブを聞き、InfinityのIPアドレスを入力する。
- 6. デフォルトの administrator ユーザー名を入力 -admin
- 7. デフォルトの administrator パスワードを入力 codonics
- 8. Connect ボタンをクリックする。

注意: PCをシャットダウンする場合、間違って、リモートデスクトップ接続からInfinity LX をシャッ トダウンしない様、気をつけて下さい。 そうした場合、Infinityへ接続中の他のユーザーの接続が遮 断されることでデータの損失も考えられます。

ローカルモニタからのログイン

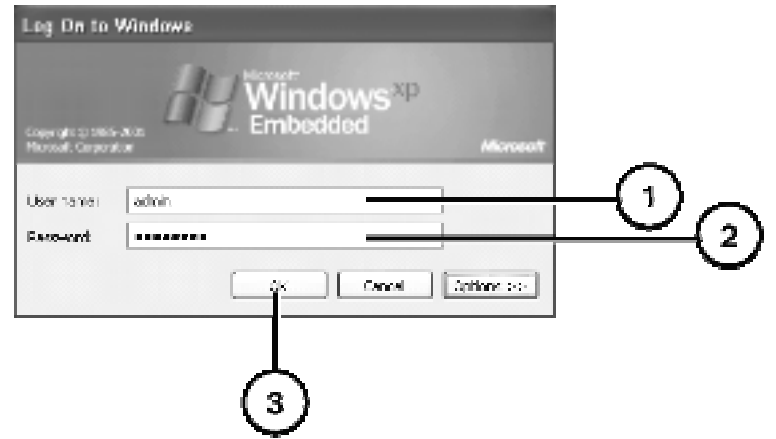

- 1. ウインドウズのログイン画面から、デフォルトの administrator ユーザー名 admin
- 2. パスワード codonics
- 3. OKボタンをクリックする。

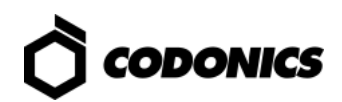

システム設定

注意:技術的に良くご理解されている方に作業をお願いします。 注意:当ガイドで説明していない箇所の変更はご遠慮下さい。

ユーザー

システムには以下の3つのログインユーザーがある。 admin, manager, operator. 初期パスワードは全て同一 codonics

日付と時間

ウインドウズのコントロールパネルからシステム日付、時間を設定する。

DICOM  $t y h \nabla y \nabla^2$ 

## **DICOM 設定**

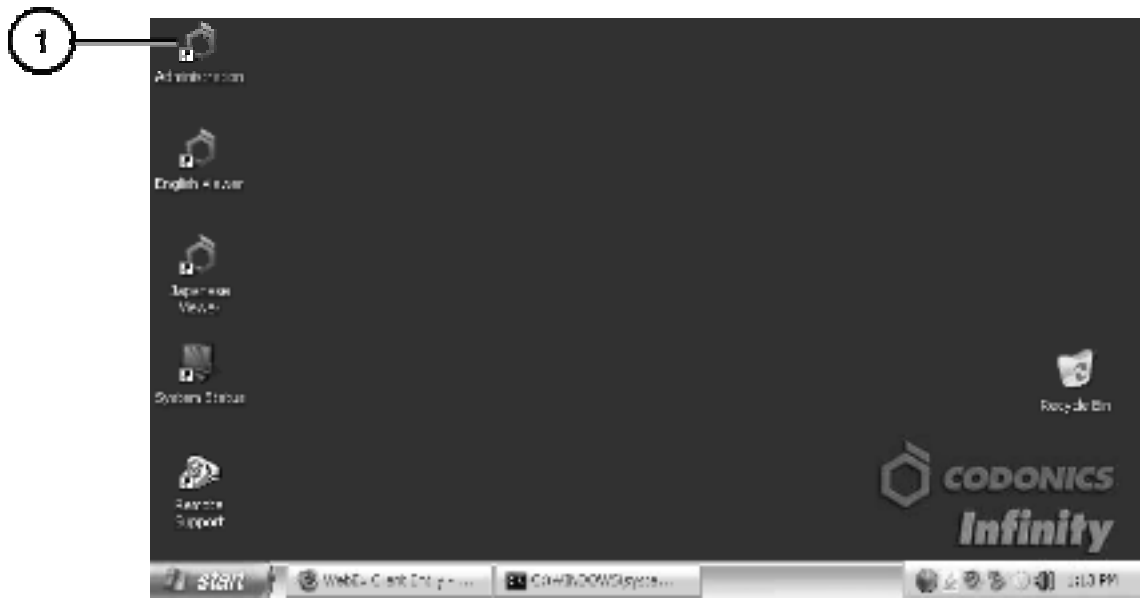

1. デスクトップ上にあるAdministration 起動。

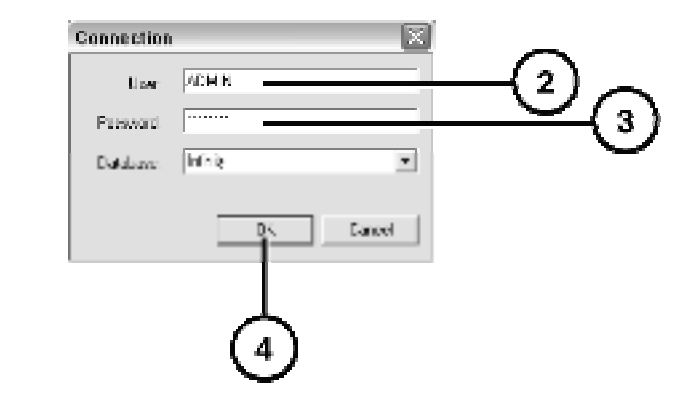

- 2. ログイン画面、デフォルトの administrator ユーザー名 admin NOTE: ユーザ名は自動的に大文字に変換される。
- 3. デフォルトのadministrator パスワード-codonics

4. OKボタンをクリック。

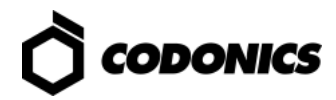

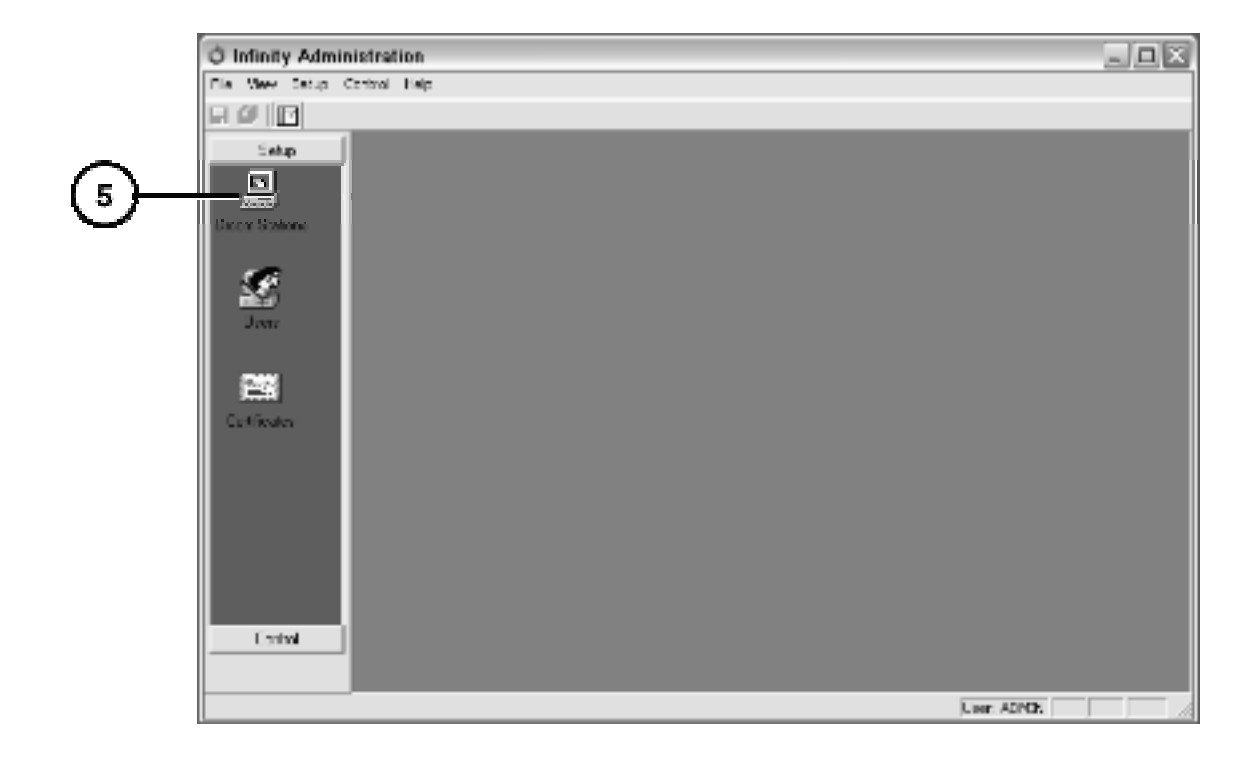

5. DICOM Stationsをクリック。

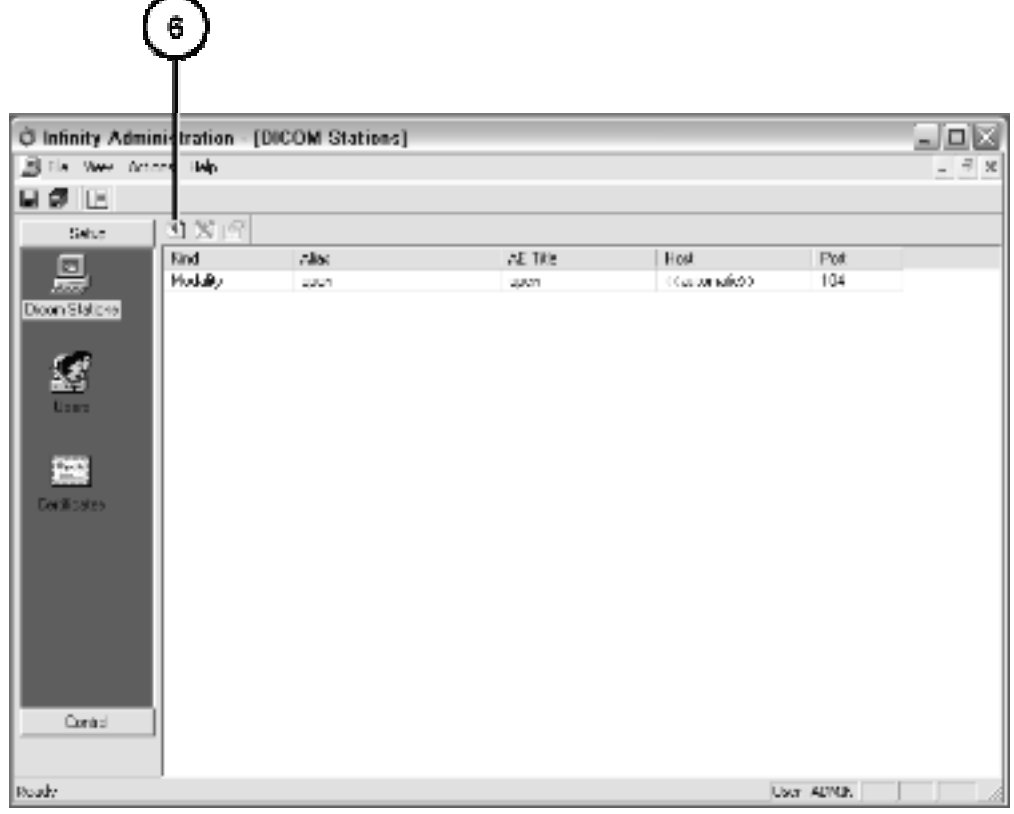

6. 追加ボタンをクリック。

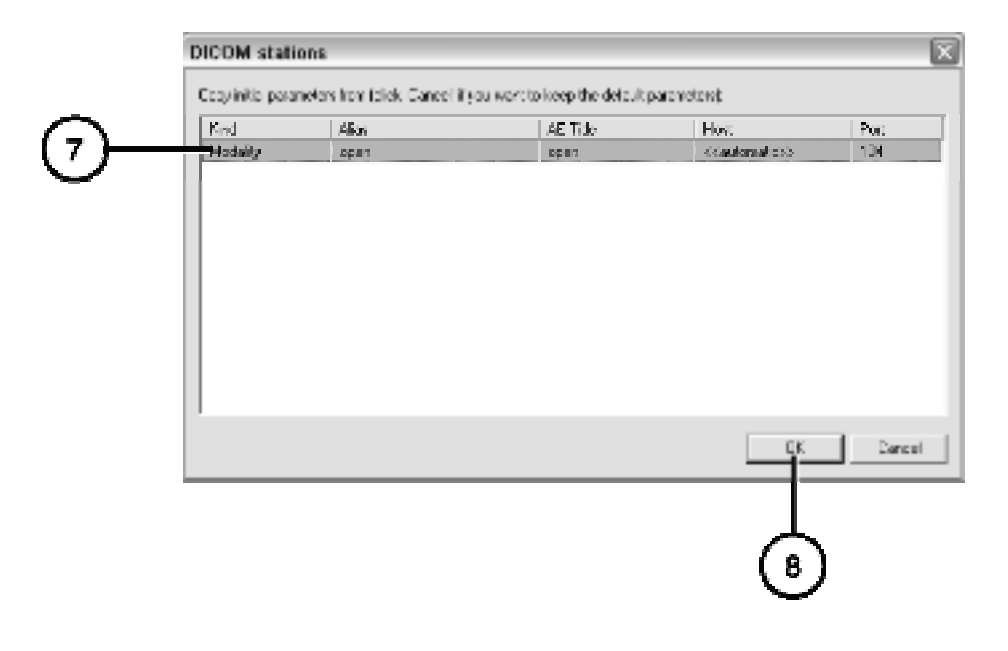

- 7. 設定済のステーションを避択。
- 8. OK ボタンをクリック。

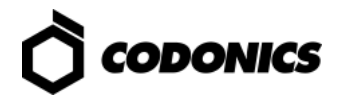

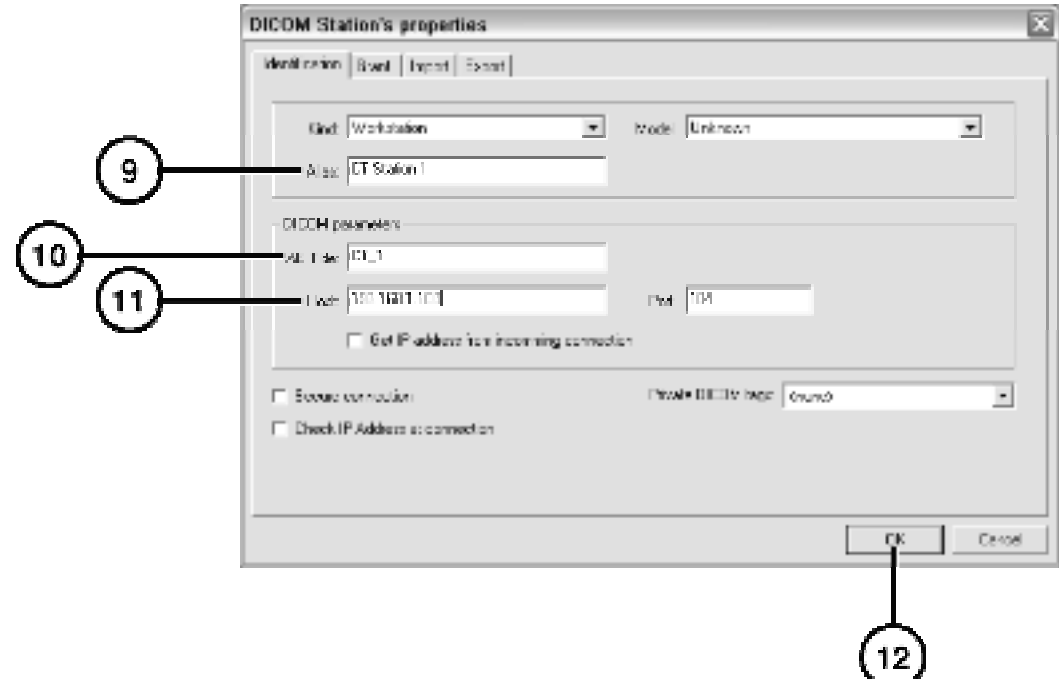

9. ステーションのエイリアス (通称名)の入力。

10.ステーションのAE名入力。

11.ステーションのホスト名、またはIP アドレスを入力。

12.0K をクリック。

13.他にも設定が必要な場合は追加設定する。

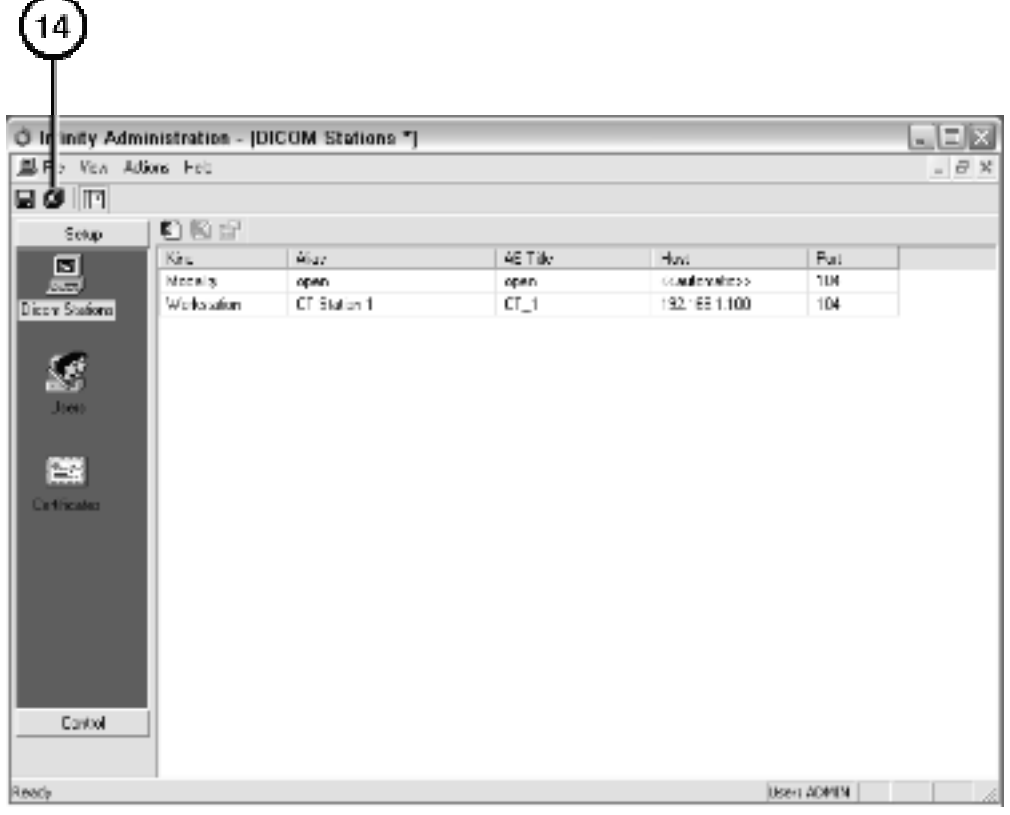

### 14.全て入力が終わると、 "Save All" ボタンをクリック。

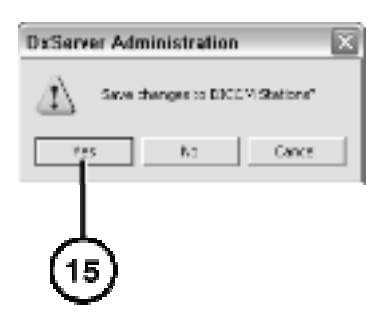

15.確認画面のYesをクリック。

## DICOMデータの保存方法の設定

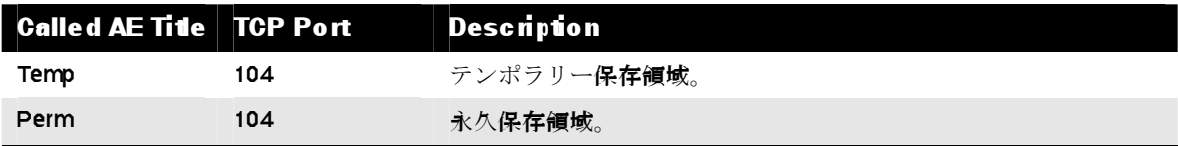

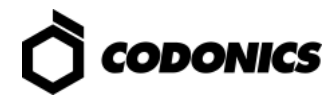

モニタリング・ステータス

詳細ステータス

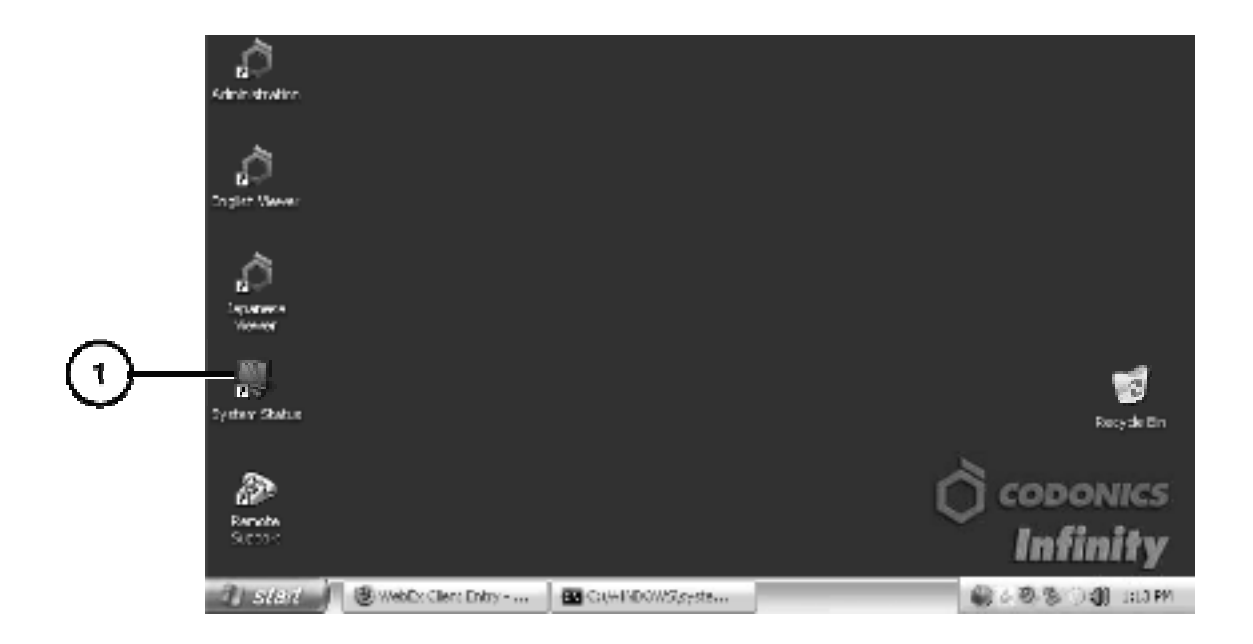

1. System Status を起動。

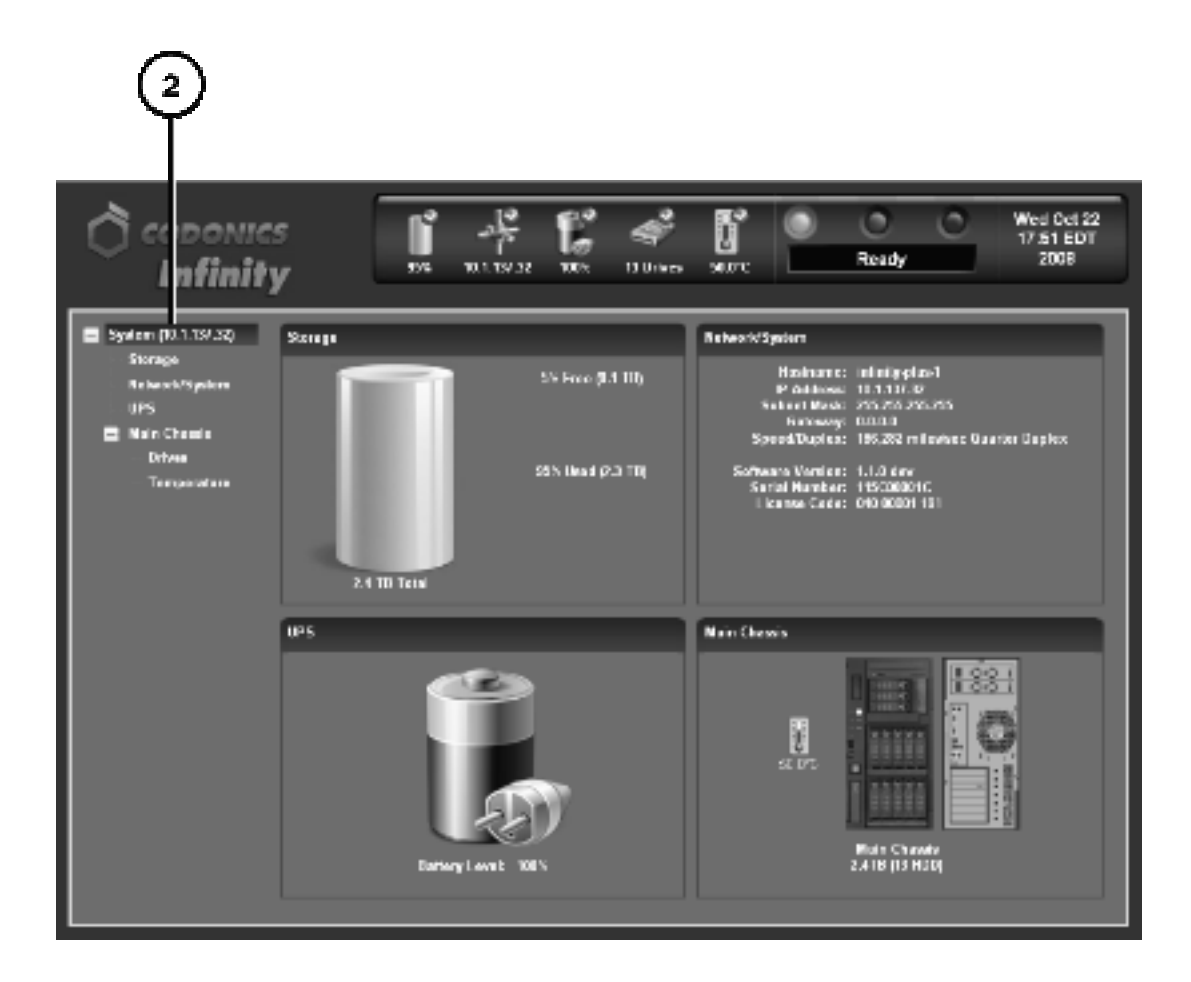

2. component tree をクリックするとステータス詳細が表示される。

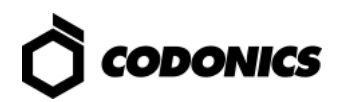

## ダッシュボード・ステータス表示

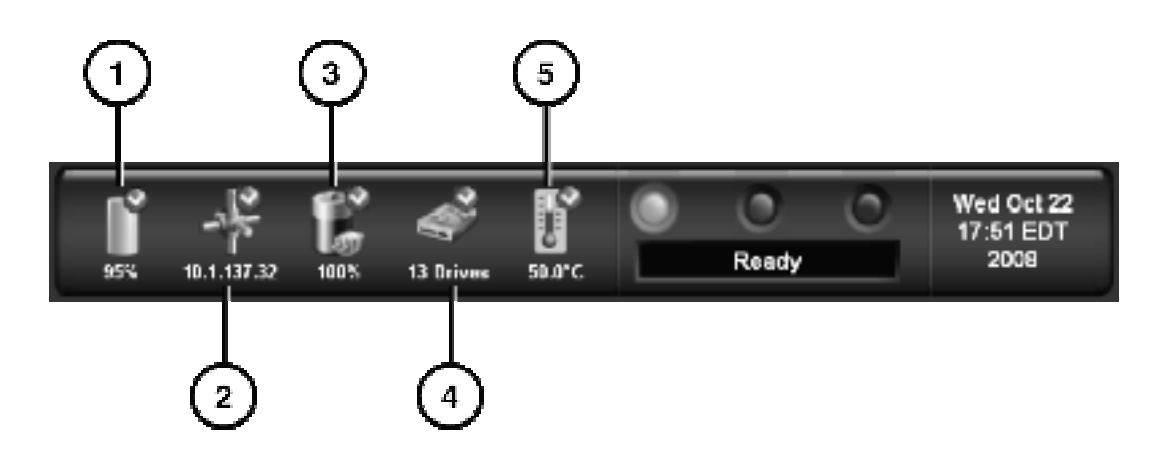

- 1. 保存容量
- 2. ネットワーク
- 3. UPS
- 4. 内部温度

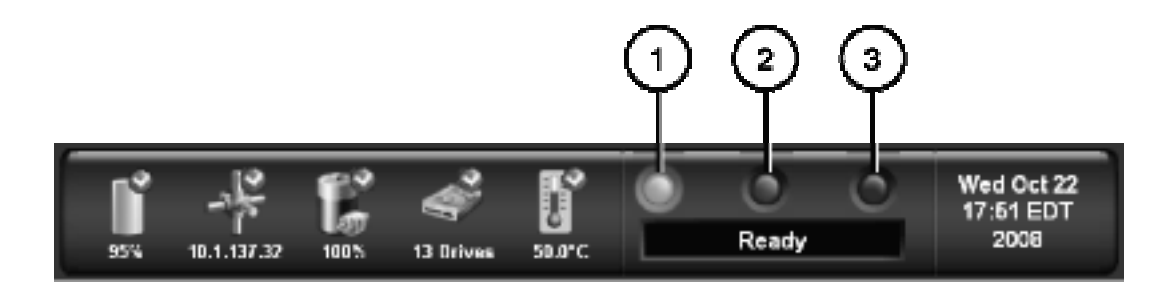

- 1. 点灯中: レディー
	- 点试中: 処理中
- 2. アラート状態: 稼動中、注意あり。
- 3. フォールト状態: エラーが発生し、稼動していない状態。

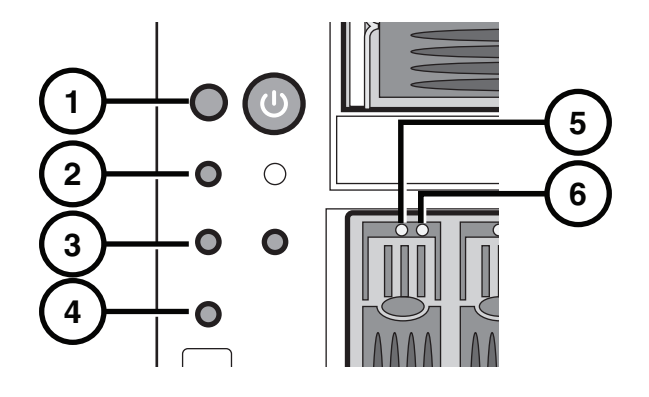

### 1. 電源表示

- 2. 未使用
- 3. NIC 1 動作状態
- 4. NIC2 動作状態
- 5. ハードドライブ電源表示
- 6. ハードドライブ・ステータス表示

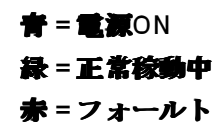

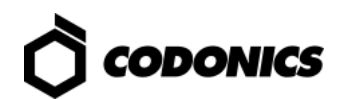

トラブルシューティング

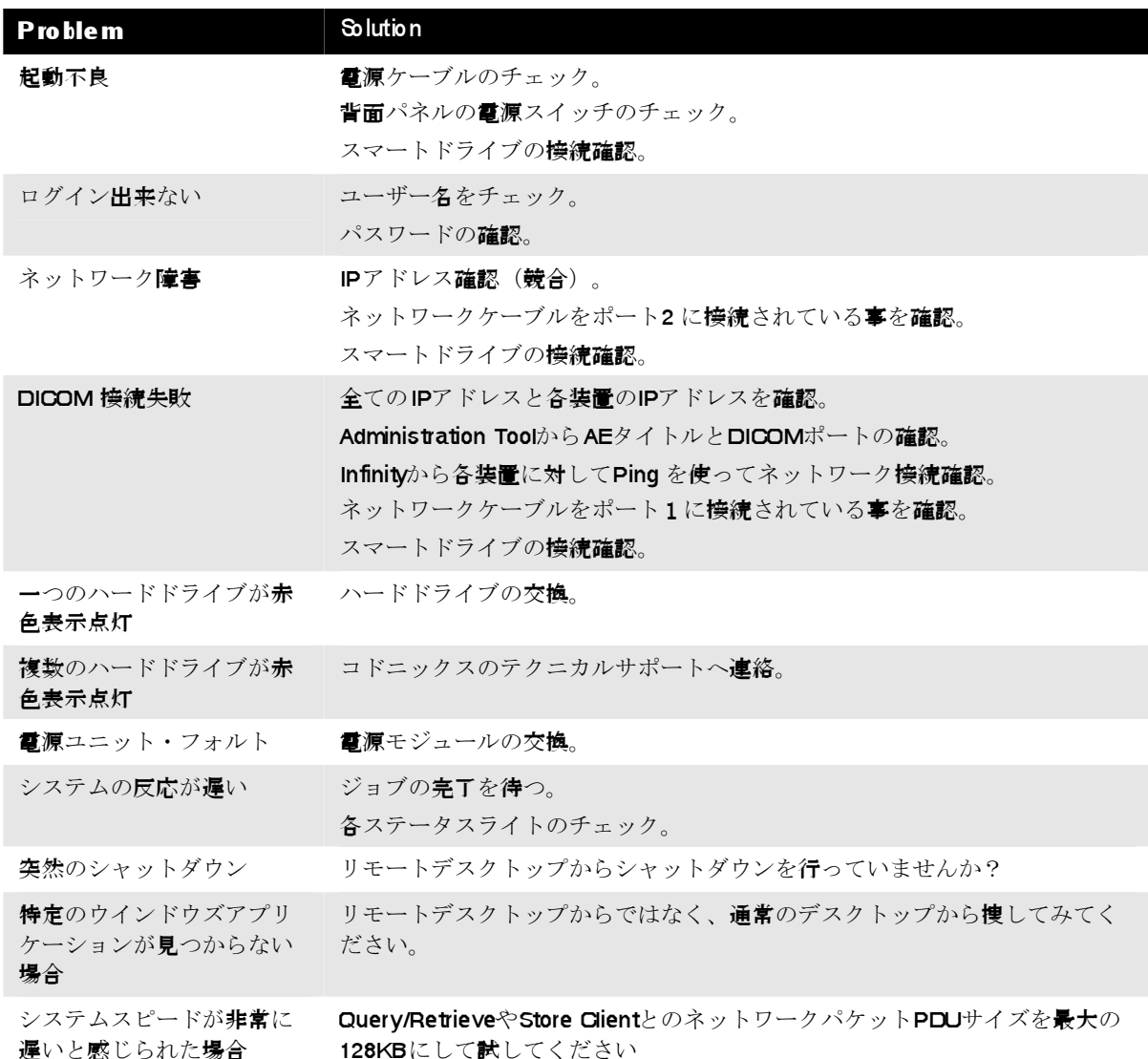

**Infinity LX Reference Guide** 

シャットダウン

PCのリモートデスクトップからシャットダウンを行う場合

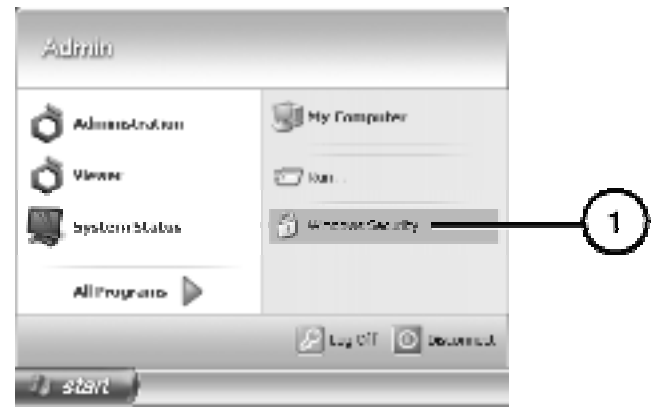

### 1. スタートメニューのウインドウズセキュリティを選択する

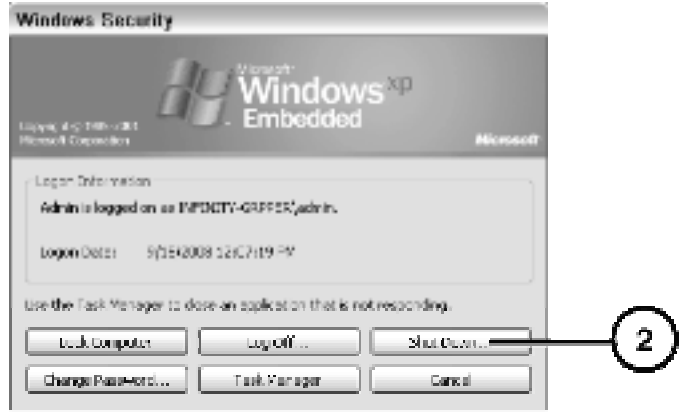

2. Shut Downをクリックする

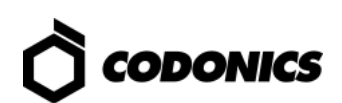

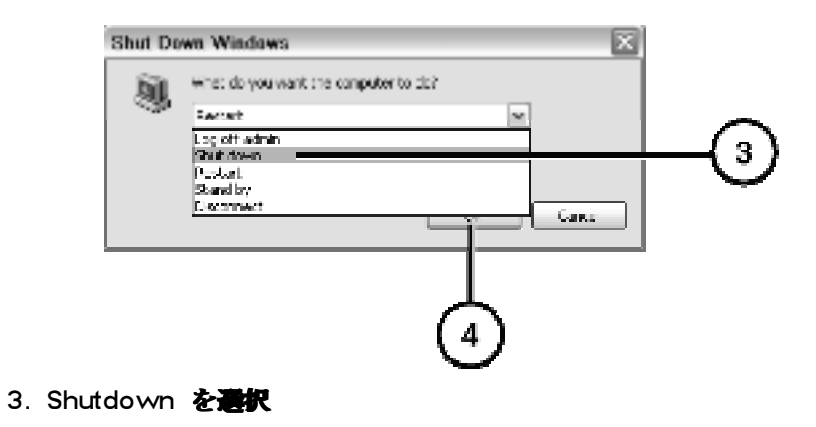

4. OK をクリック

メインシャーシからシャットダウン

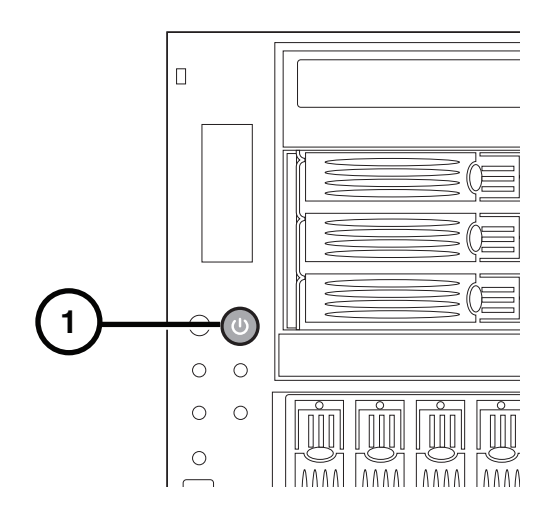

1. メインシャーシの電源スイッチを押下する (押し続けない事)

2. 電源ライトが消灯するまで待つ。

All mgiskemd and tumgiskemd hadernads am his pu pedy exhibitmspeckye events.<br>Specifications stoject to charge vaith of indice. Takits Rending<br>Copyright (3 2008 (y Codonics, Inc. Thirted.in.U.S.A. Tant Number, 200-432-002.0